## **15. SETUP VNC VIEWER ACCESS FOR SYNERGIE**

Settings for VNC Viewer to be used for visualization of Synergie, on laptop for lecturer operating a windows 7 Operating system (as example), using one of the PC3 IP addresses:

- Login as root user on e.g. PC3 (any system having Synergie)
- From the sub directory "/etc/sysconfig" open the file "vncservers"
- Modify and uncomment the lines (VNCSERVERS and VNCSERVERARGS in the file as follows:

VNCSERVERS="2:synergie" VNCSERVERARGS[2]="-geometry 800\*600"

Note: screen resolution can also be changed to: 1600\*900 (to obtain a higher screen resolution)

- Save the file
- If still logged in as root, type the following command in the terminal:

sudo service vncserver restart

- Note: you can switch root user on PC2 or PC3, e.g. back to synergie to keep the system for other users
- Check the IP Address of the system (type ifconfig in a terminal). Ping the IP Address of the system to be connected to from the windows 7 system to check the connection, if not connected modify the network settings on the windows7 machine, e.g. use fixed ip address for your local area connection (from Network and Sharing Centre) for TCP/IPv4, like 192.168.0.162, use default subnet mask (255.255.255.0) and gateway
- Start VNC Viewer (available at: http://www.realvnc.com/), retrieve appropriate version, also for UBUNTU)
- Start the application and enter the "IP Address:2", see line VNCSERVERS in config file (note: here IP address is used from IMTR Training centre, PC 13).

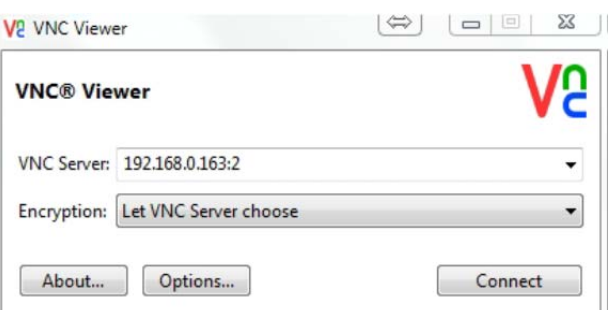

## **Figure 16: VNCViewer logon window**

In next screen enter the password, here: synergie, see line VNCSERVERS in config file